# **Руководство пользователя Awiza**

## **Раздел каталог**

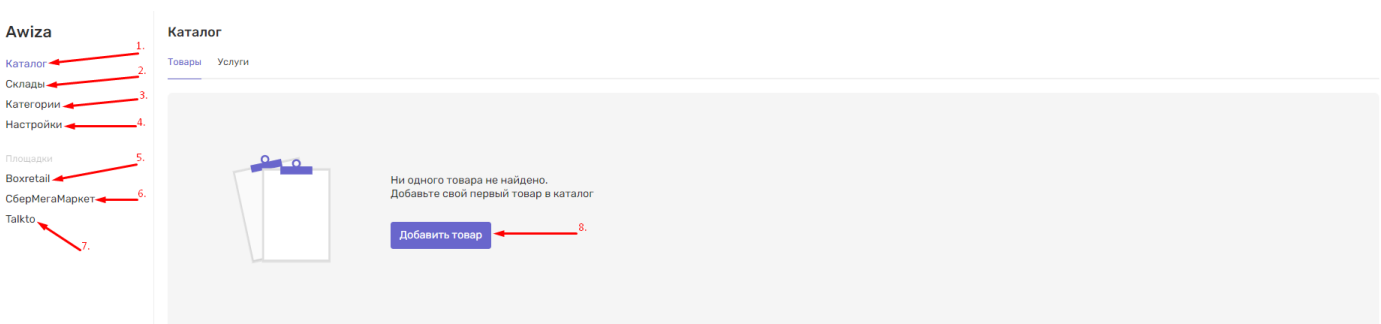

- 1. Каталог раздел https://dashboard.teko.io/lk/awiza/catalog/products для добавления товаров в каталог
- 2. Склады раздел https://dashboard.teko.io/lk/awiza/warehouses для добавления складов
- 3. Категория раздел https://dashboard.teko.io/lk/awiza/categories для добавления категорий товаров
- 4. Настройки раздел https://dashboard.teko.io/lk/awiza/settings/sbermegamarket инструкция по синхронизации со СберМегаМаркет
- 5. Boxretail раздел https://loki-test-02.teko.io/lk/awiza/platform/boxretail/products для размещения на площадке Boxretail
- 6. СберМегаМаркет раздел https://loki-test-02.teko.io/lk/awiza/platform/sbermegamarket для размещения на площадке СберМегаМаркет
- 7. Talkto раздел https://loki-test-02.teko.io/lk/awiza/platform/talkto для размещения на площадке Talkto
- 8. Добавление товаров

# **Первичное добавление товара**

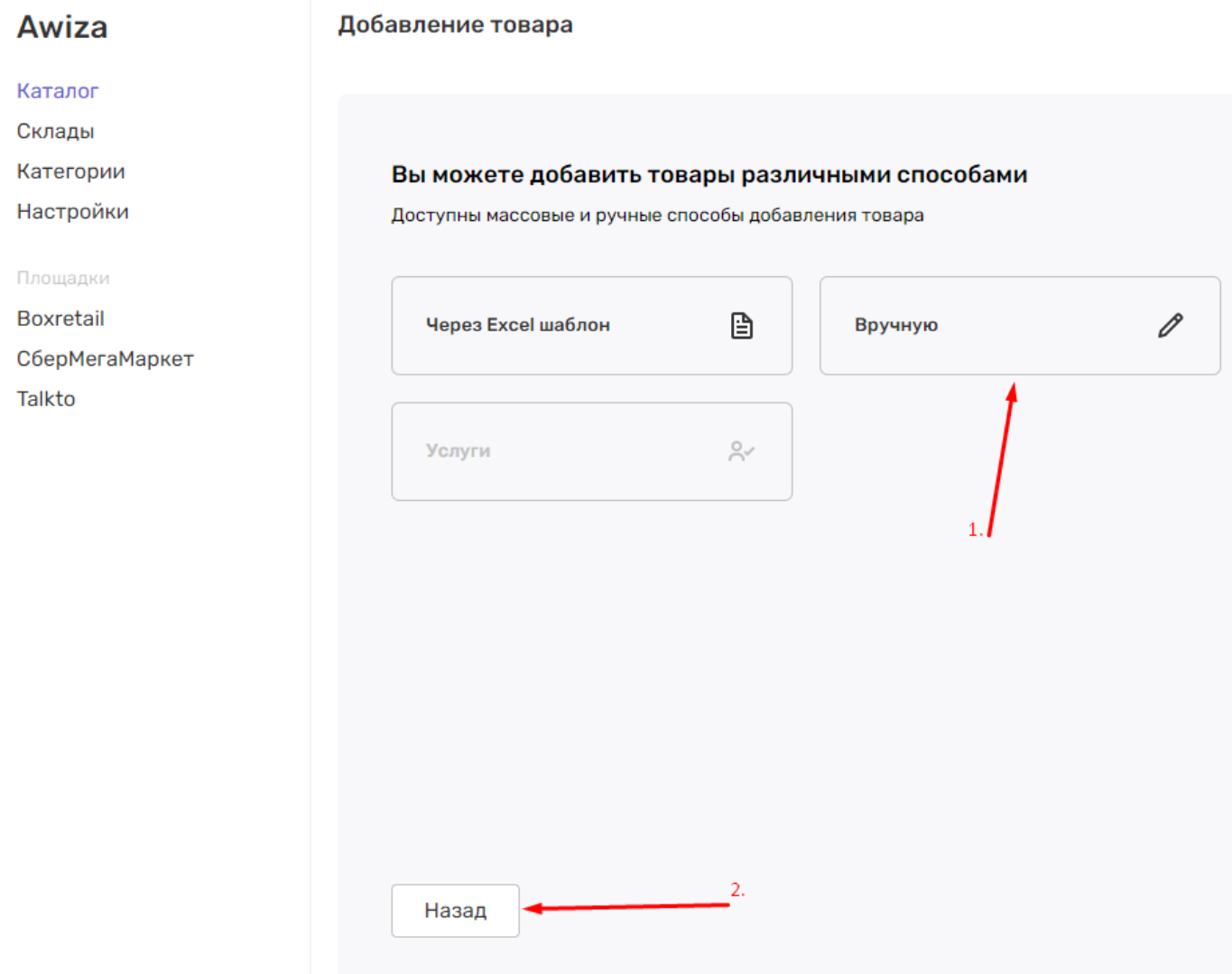

- 1. Добавление товара вручную
- 2. Возврат на шаг назад

#### **Добавление товара**

#### **Добавление информации о товаре**

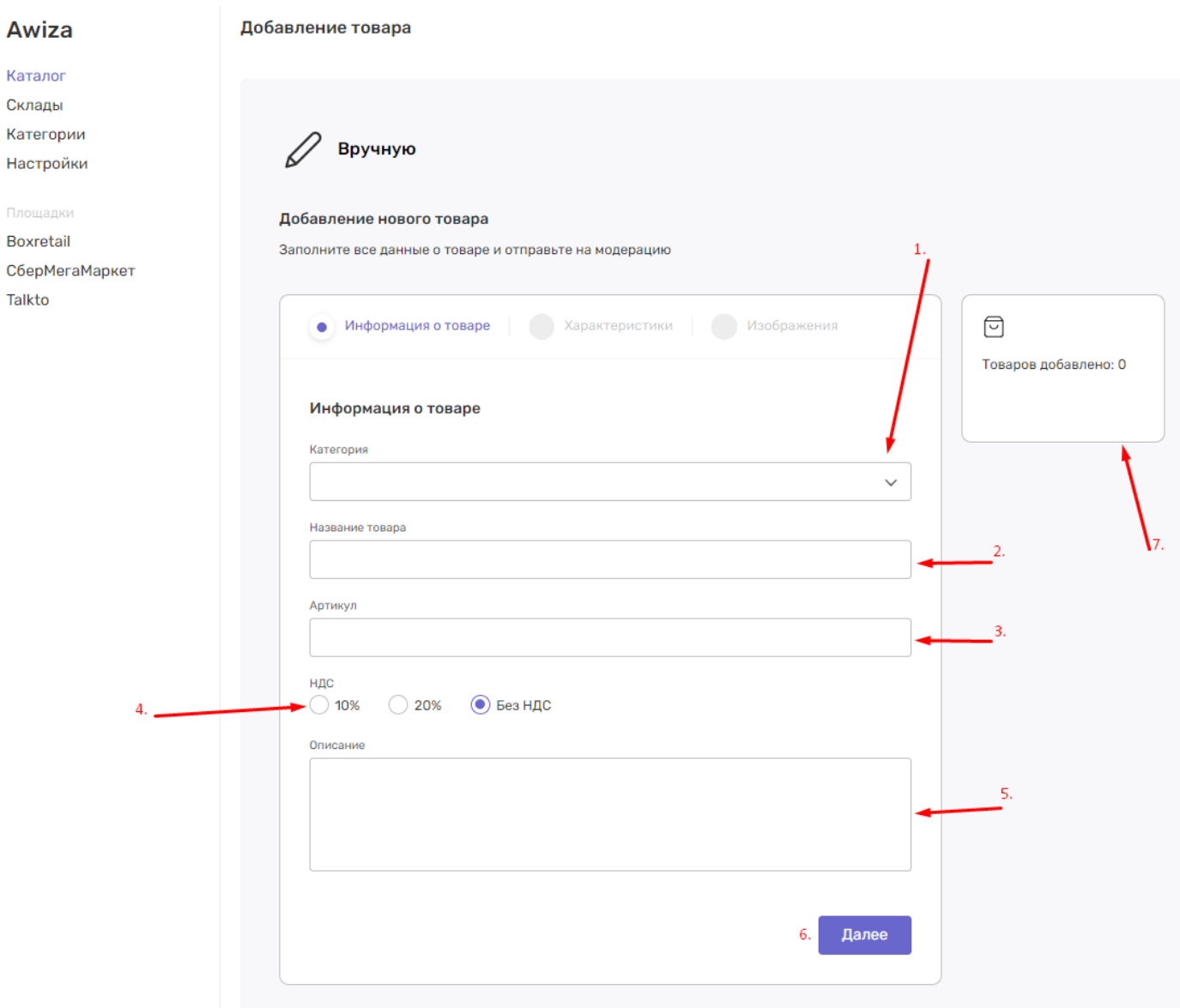

- 1. Селект с выбором категории товара
- 2. Поле для ввода названия товара
- 3. Поле для ввода артикула товара
- 4. Выбор НДС
- 5. Поле для ввода описания товара
- 6. Кнопка перехода к характеристикам товара
- 7. Отображения количества добавленных товаров в этой сессии

### **Добавление характеристики товара**

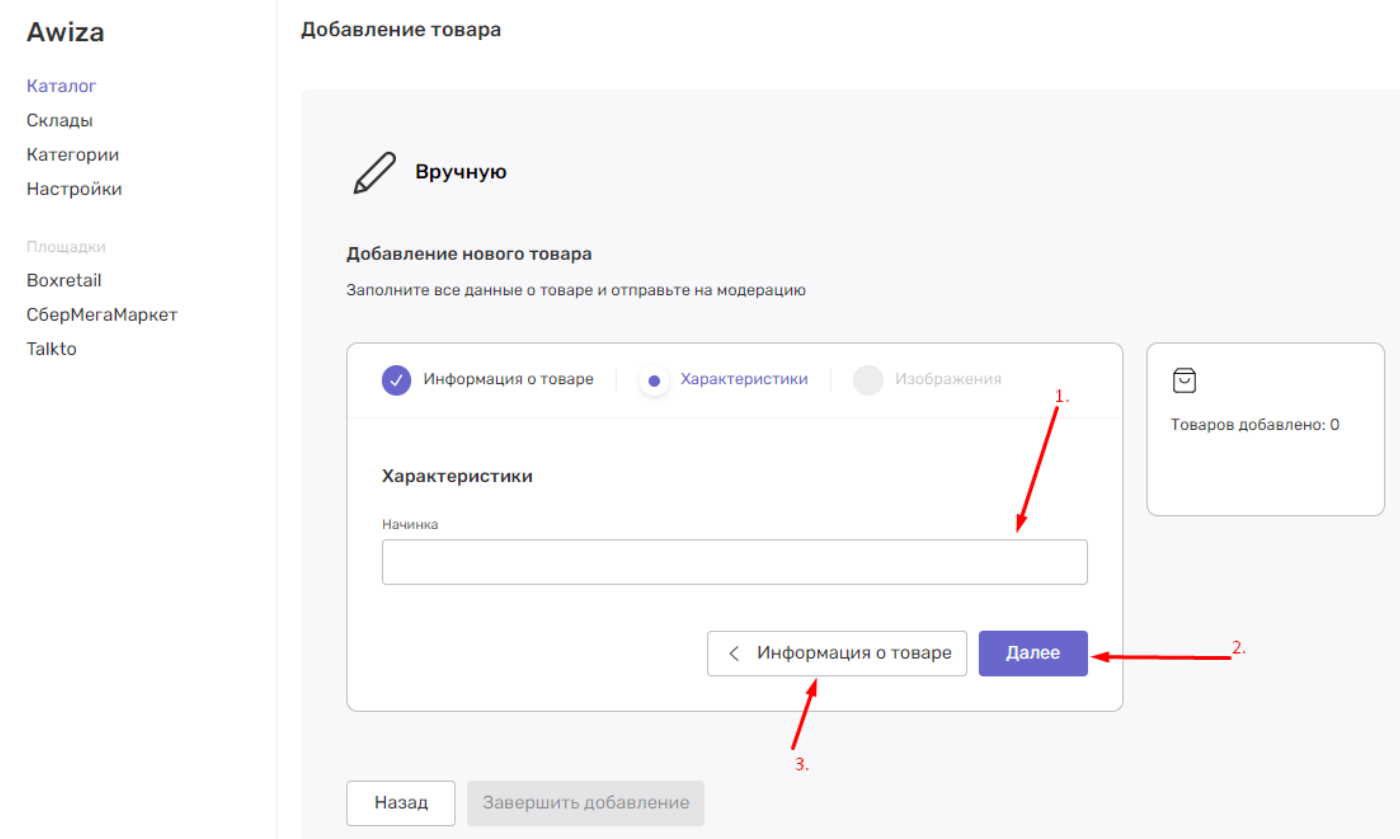

- 1. Поле для ввода характеристики товара
- 2. Кнопка перехода к изображению товара
- 3. Возврат к информации о товаре

## **Добавление изображения товара**

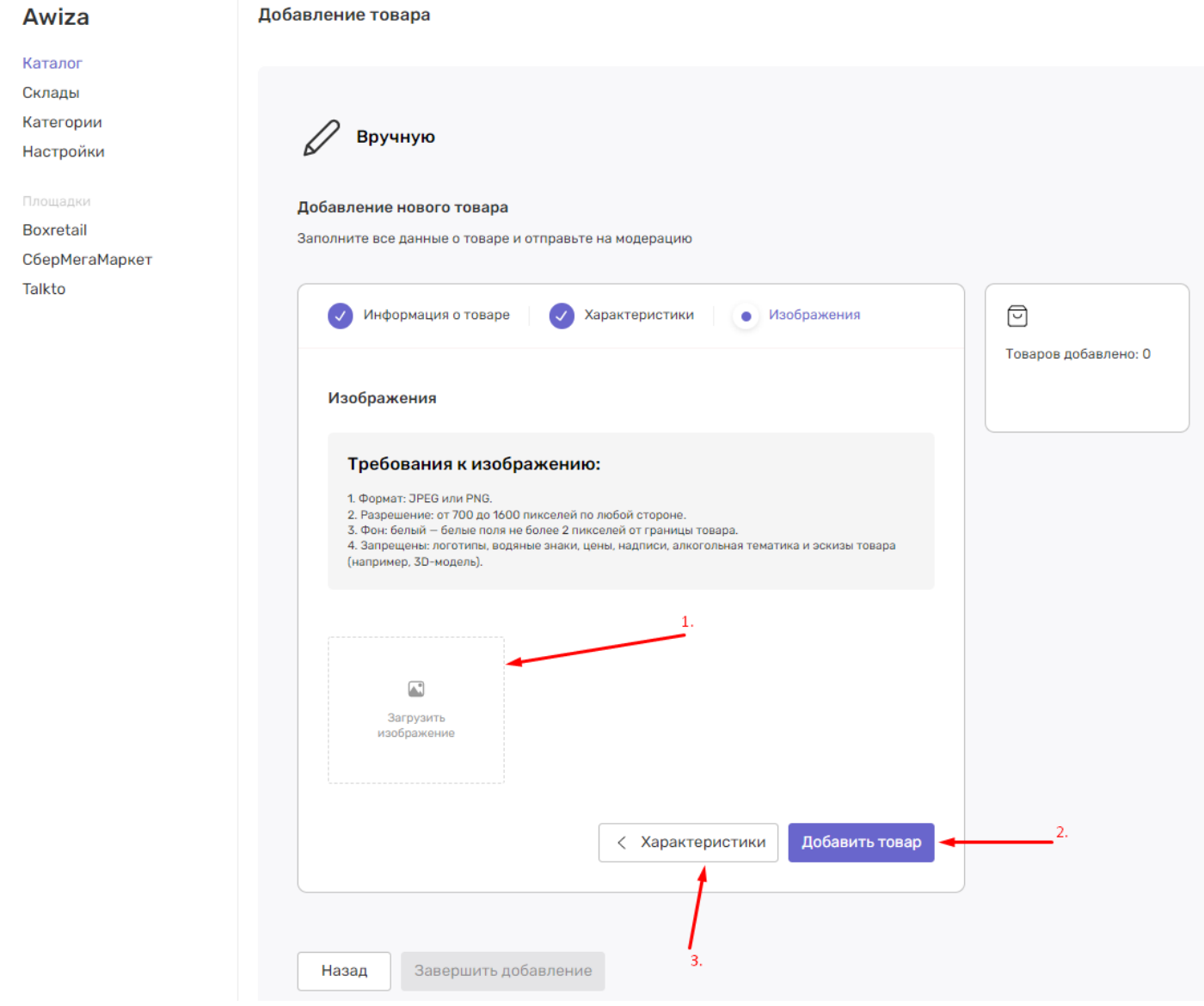

- 1. Загрузка изображения товара
- 2. Кнопка добавления товара
- 3. Кнопка возврата к характеристикам товара

## **Добавление склада**

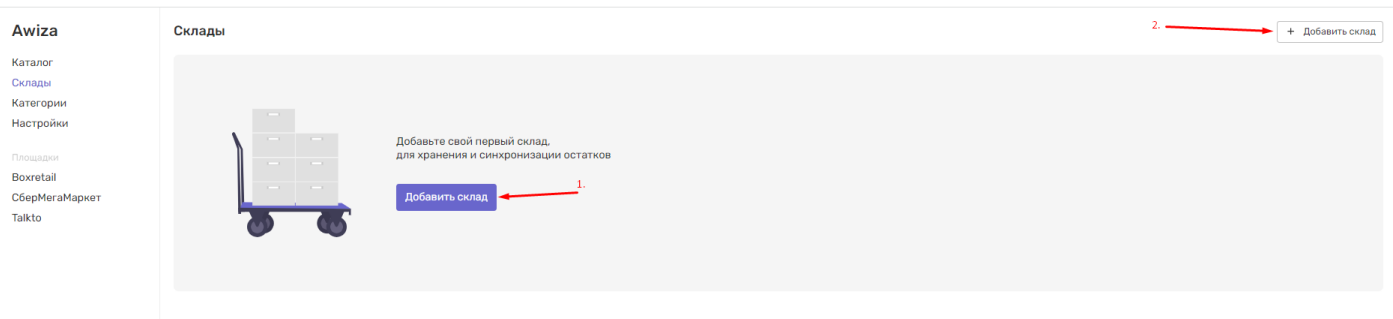

- 1. Кнопка добавить склад доступна при первом добавлении склада
- 2. Кнопка добавить склад

### **Редактирование склада**

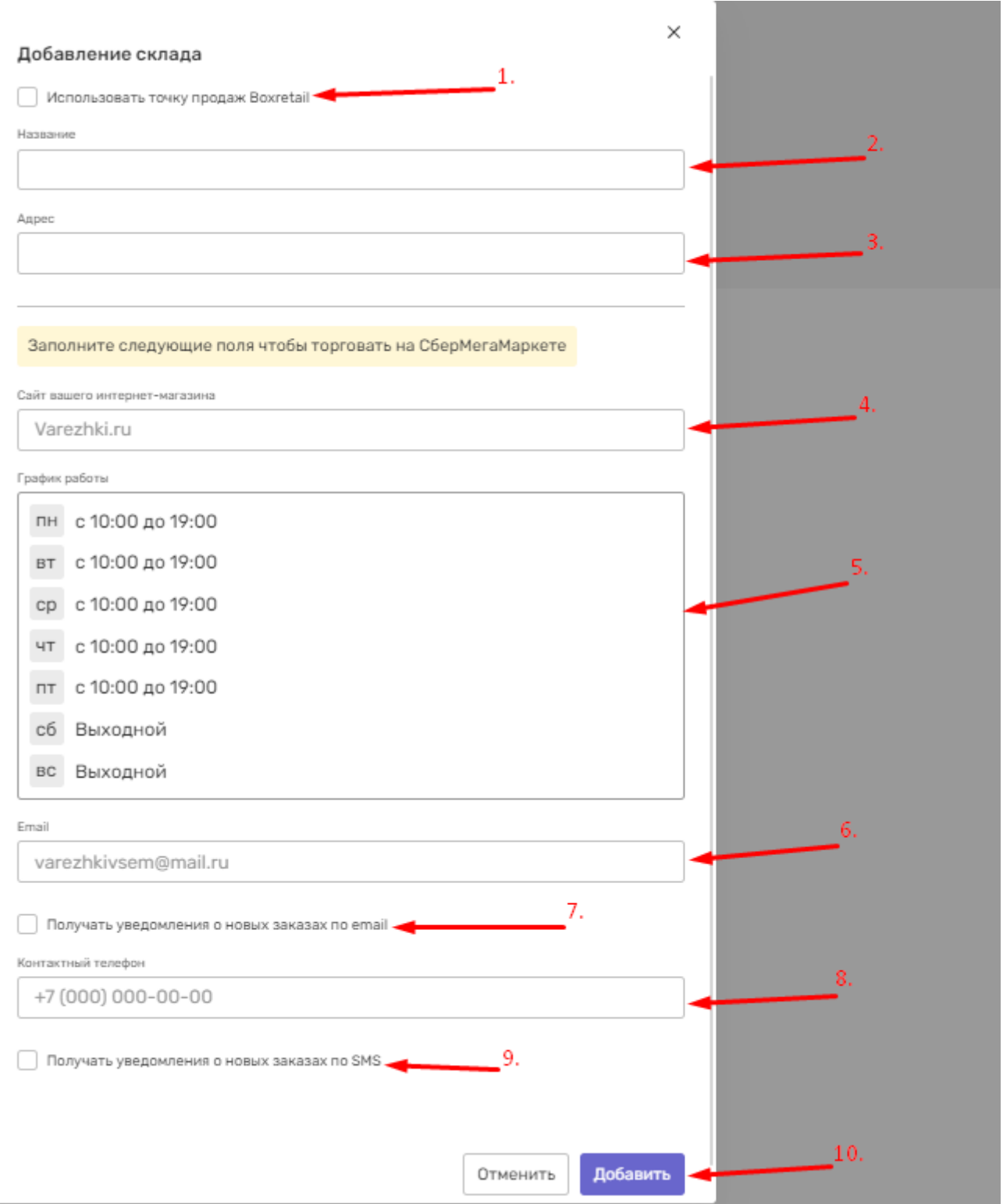

- 1. Чекбокс для использования точки продажи Boxretail
- 2. Поле для ввода названия склада
- 3. Поле для ввода адреса склада
- 4. Поле для ввода сайта интернет-магазина
- 5. Выбор времени работы
- 6. Поле для ввода email
- 7. Чекбокс для получения уведомлений на оставленный email
- 8. Поле для ввода контактного телефона
- 9. Чекбокс для получения уведомлений на оставленный контактный телефон
- 10. Кнопка добавления склада

### **Добавление категорий**

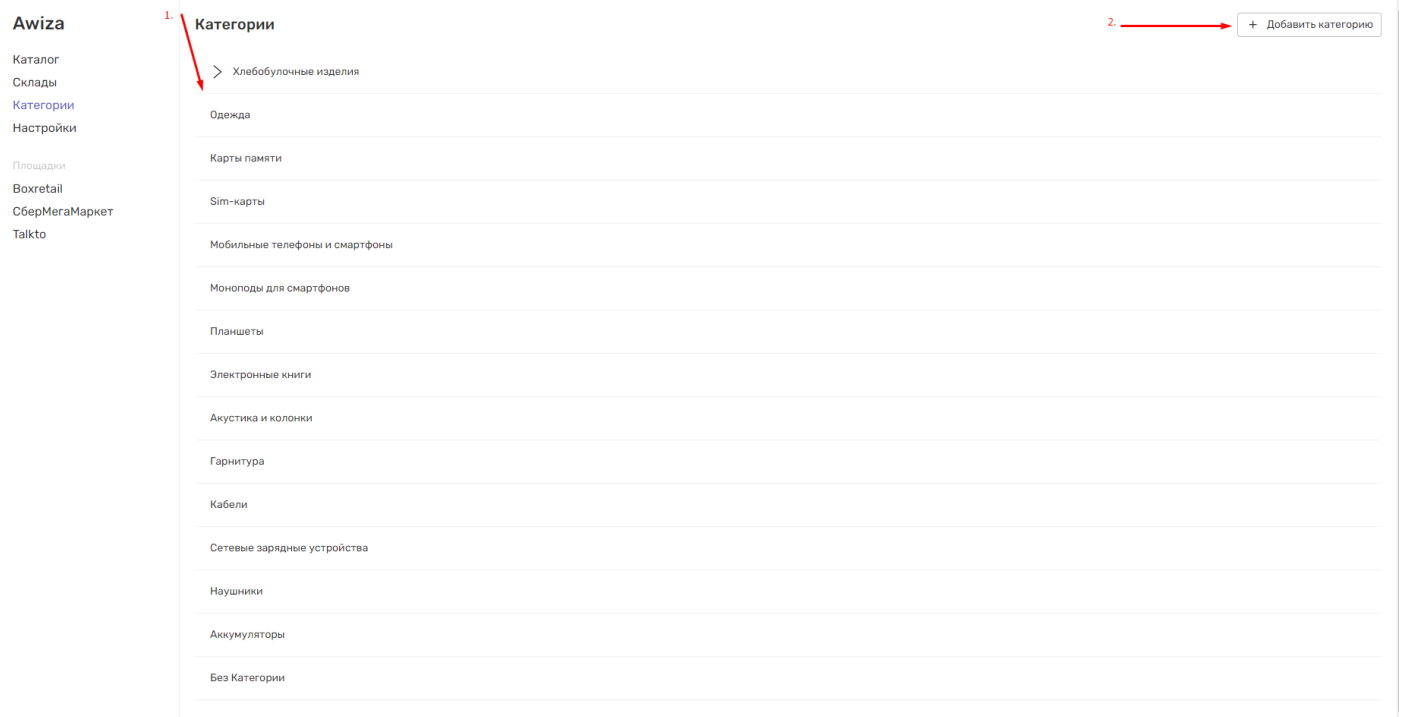

- 1. Список доступных и созданных категорий
- 2. Кнопка добавления категорий

#### **Создание категории**

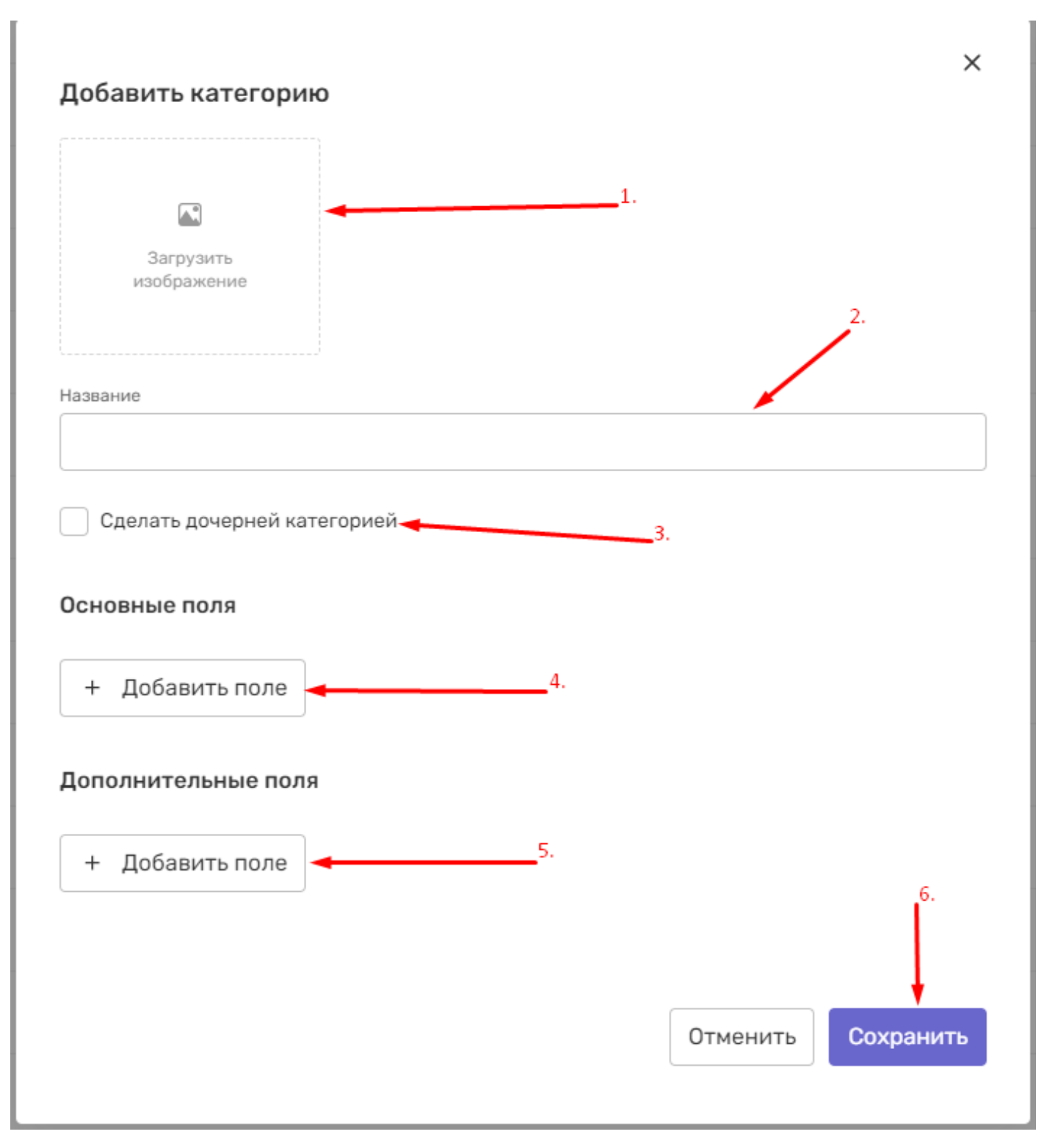

- 1. Добавление изображения категории
- 2. Поле для ввода названия категории
- 3. Чекбокс дает сохранить категорию дочерней категорией уже созданной категории
- 4. Каунтер добавления основного поля
- 5. Каунтер добавления дополнительного поля
- 6. Кнопка сохранения категории

## **Действия в каталоге**

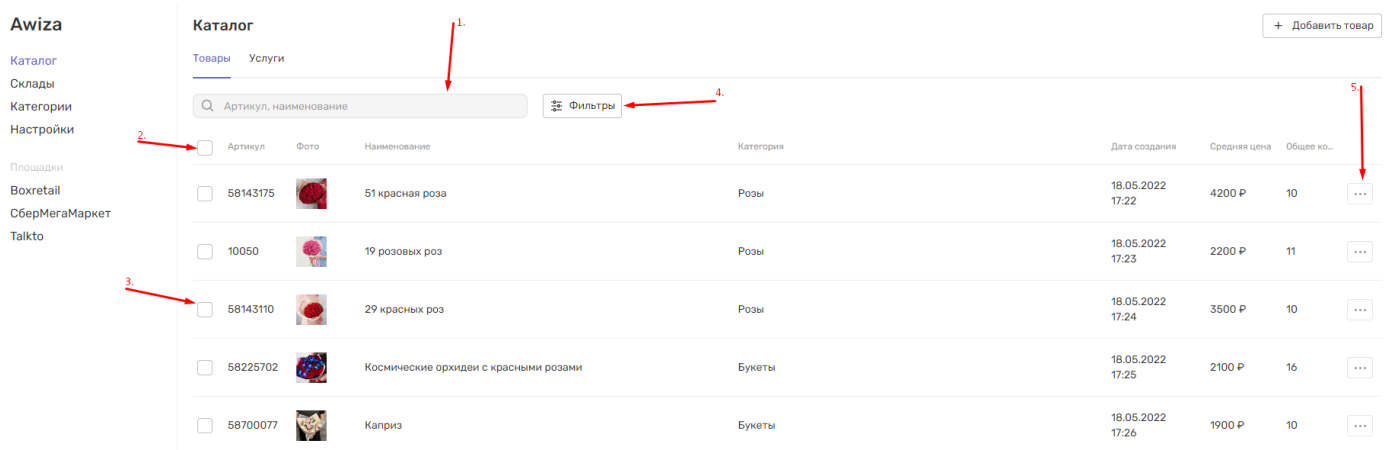

- 1. Строка поиска в каталоге по артикулу, наименованию
- 2. Чекбокс для выделения всех товаров
- 3. Чекбокс для выделения определенного товара
- 4. Фильтр поиска по складу, категориям
- 5. Раскрывающееся меню с возможностью обновить остатки, получить подробную информацию о товаре, удалить товар

### **Редактирование товара**

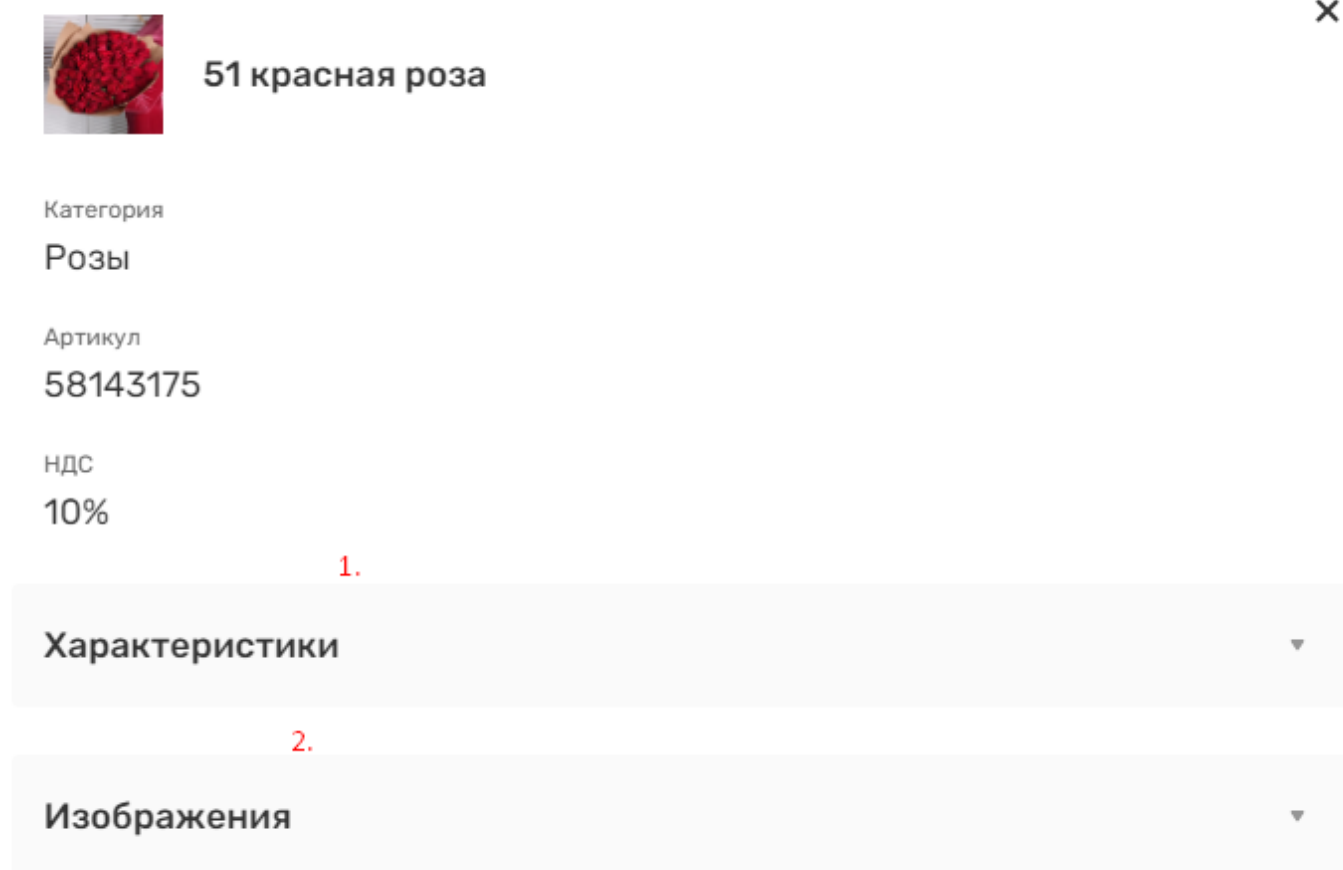

#### Наличие на складах

 $3.$ 

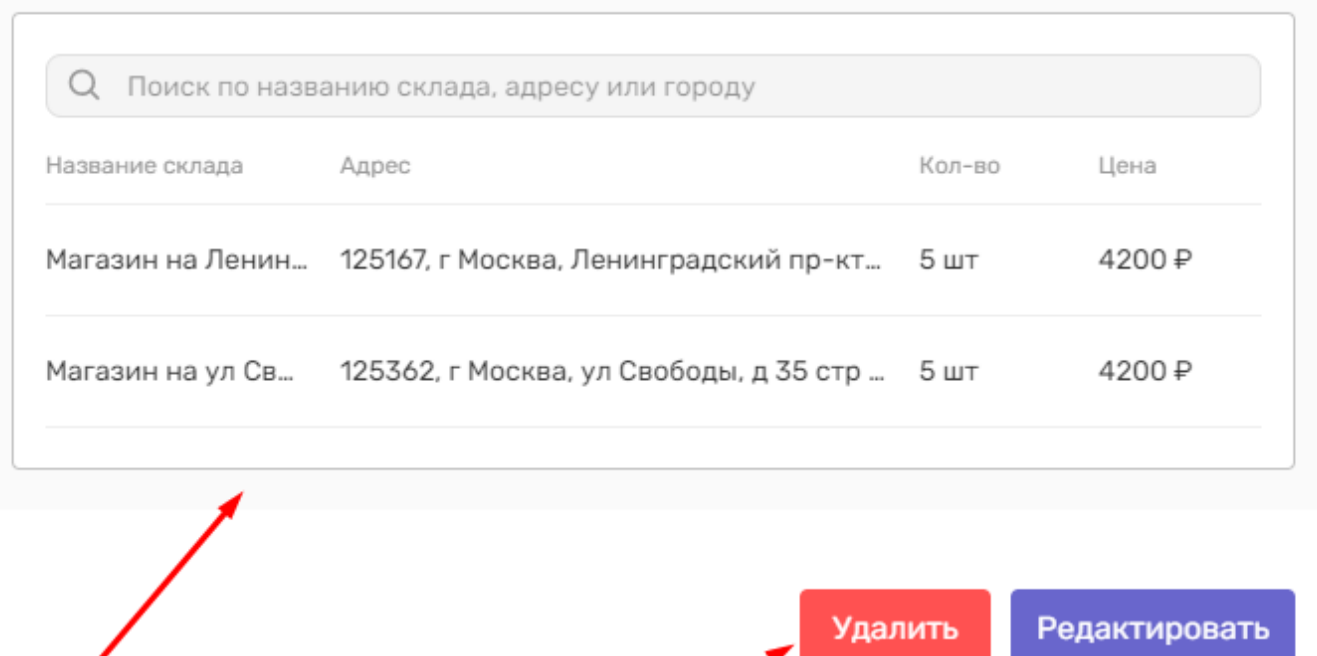

4.

 $5.7$ 

- 1. Информация о характеристиках товара
- 2. Информация о изображениях товара
- 3. Информация о количестве и цене товара на складах
- 4. Удаление выбранного товара
- 5. Кнопка перехода в карточку редактирования товара

#### **Размещение товаров на площадке Boxretail**

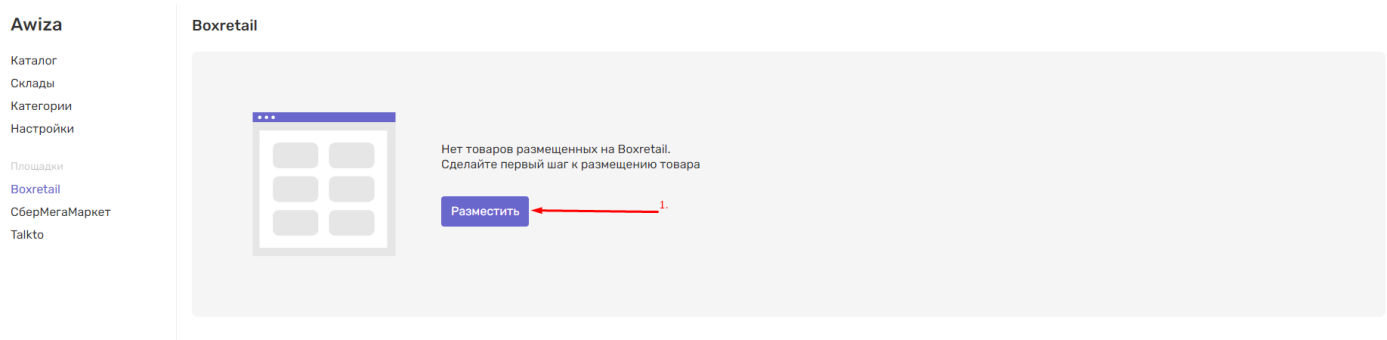

1. Кнопка размещения товара на площадке Boxretail, если это первичное размещение товара на данной площадке

### **Выбор площадки для размещения**

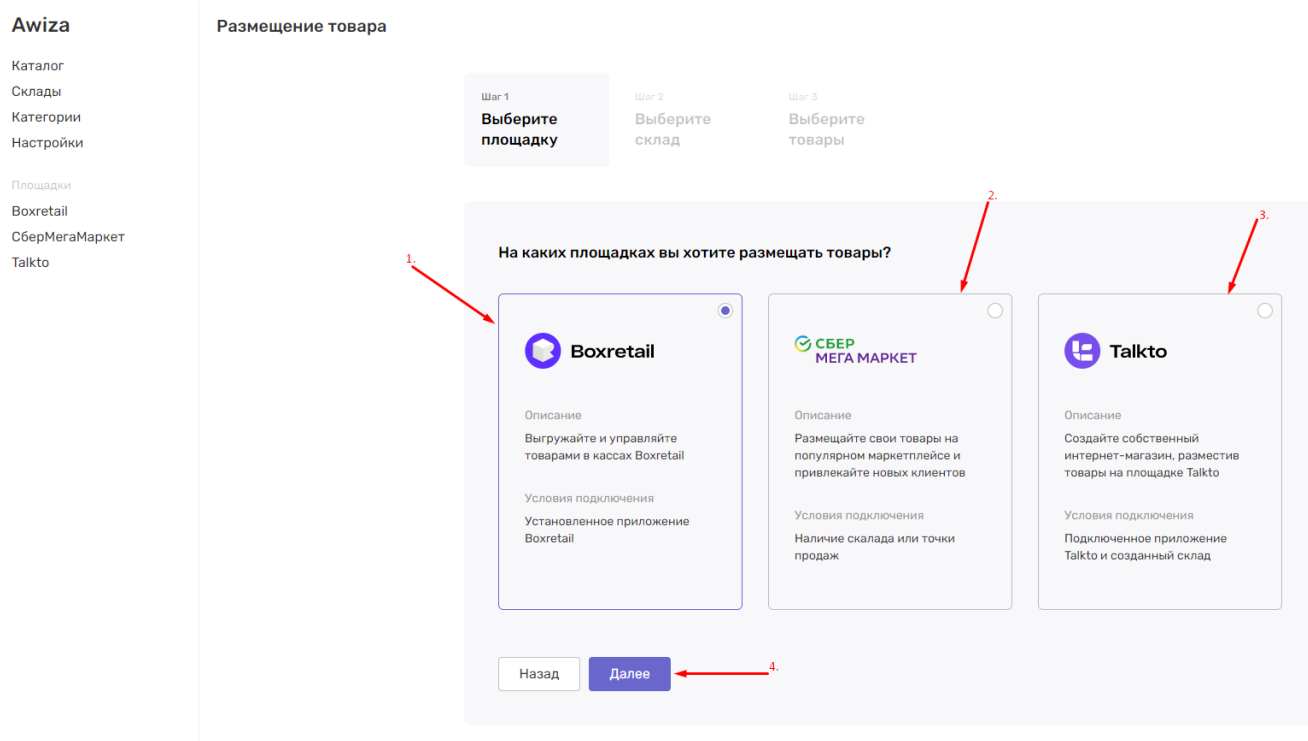

- 1. Выбор площадки Boxretail
- 2. Выбор площадки СберМегаМаркет
- 3. Выбор площадки Talkto

4. Кнопка перехода к выбору склада

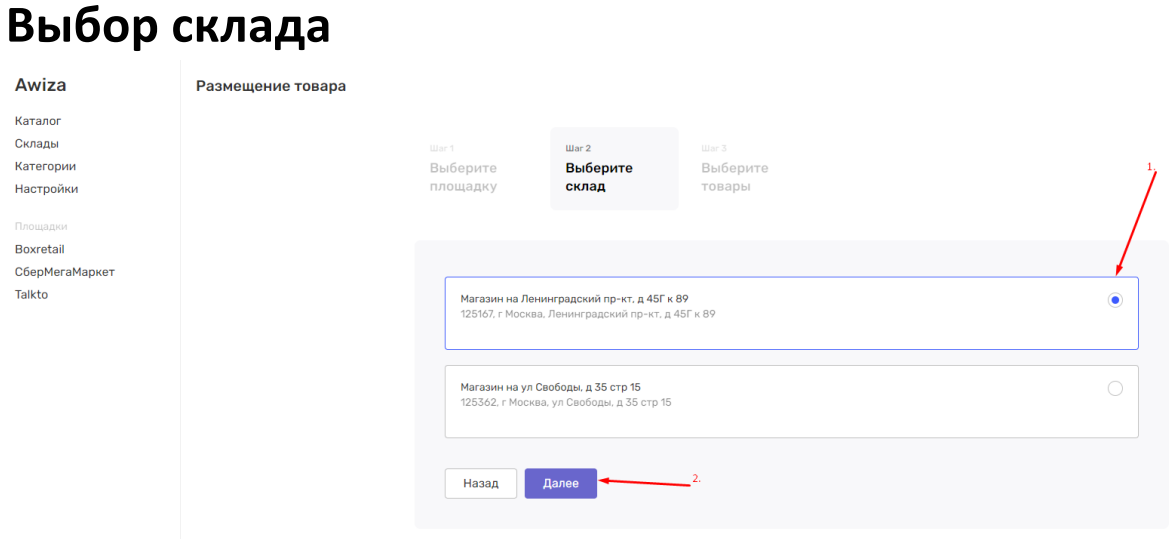

- 1. Выбор склада, с которого будут размещены товары
- 2. Кнопка перехода к выбору товаров

### **Размещение товара**

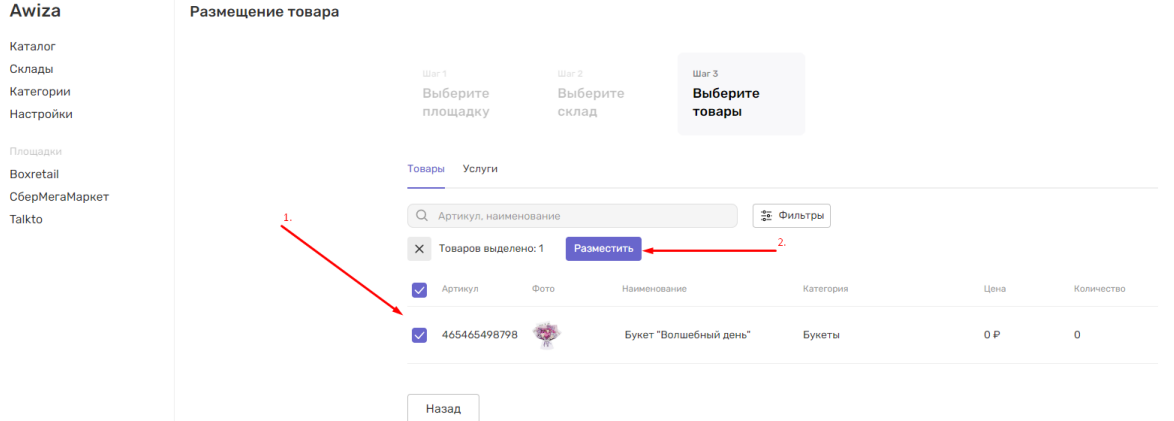

- 1. Выбор товаров, которые необходимо разместить на данной площадке
- 2. Кнопка подтверждения размещения товара

### **Информация о товарах на выбранной площадке**

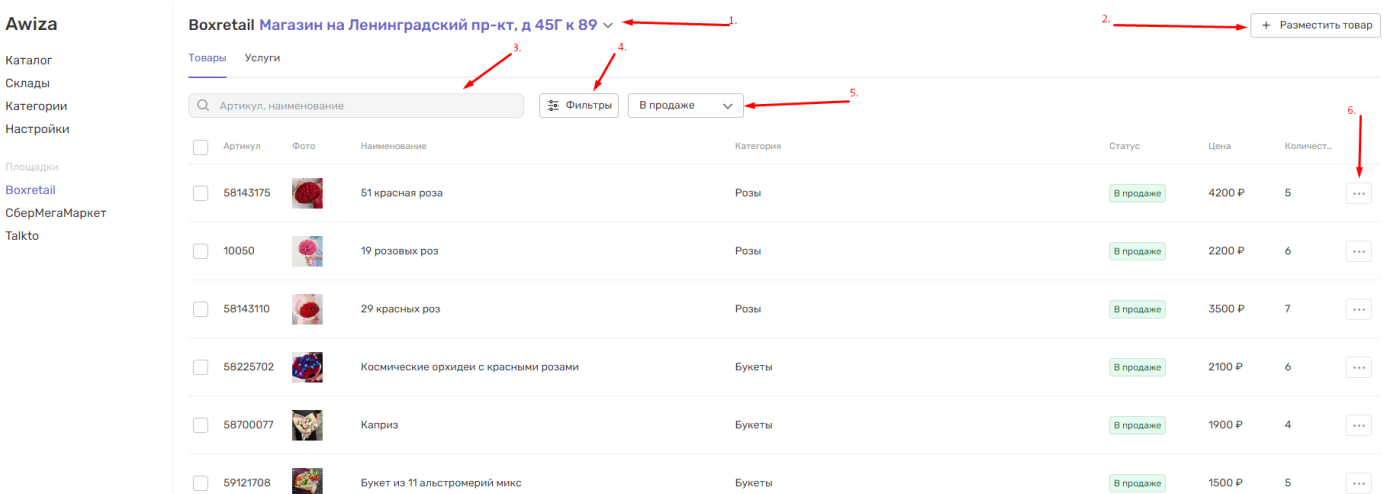

- 1. Отображение выбранной площадки и селект с выбором склада
- 2. Кнопка размещения товара
- 3. Строка поиска товара на выбранном складе
- 4. Фильтр поиска по категориям товаров
- 5. Селект с выбором отображения товара, находящегося в продаже или снятого с продажи
- 6. Раскрывающееся меню с возможностью обновить остатки товара, снять с продажи

#### **Обновление остатков товара**

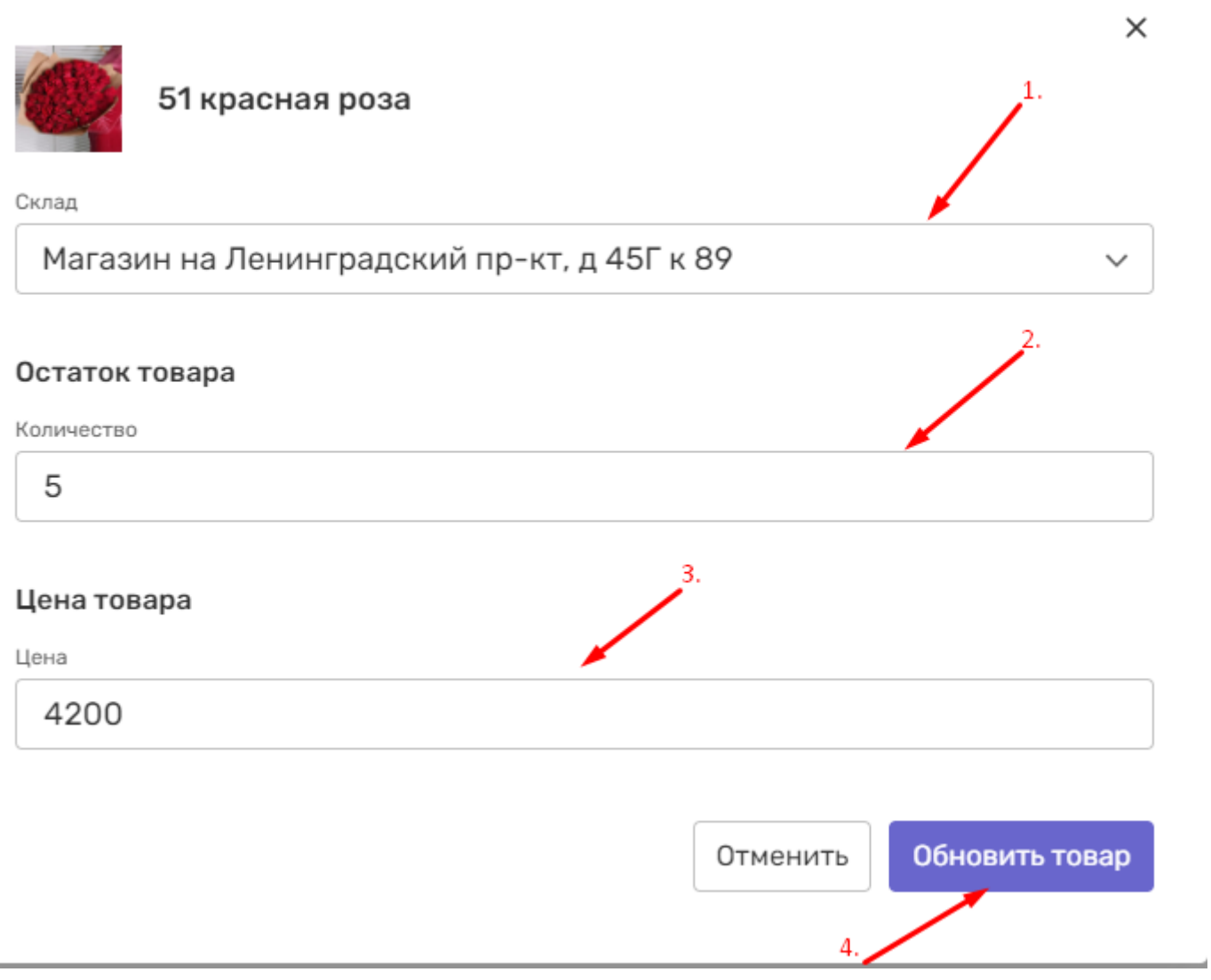

- 1. Селект с выбором склада
- 2. Поле ввода количества товара на выбранном складе
- 3. Поле ввода цены товара на выбранном складе
- 4. Кнопка обновления цены, количества после изменения информации